## Add a Commercial Lease Listing

Follow the steps in this guide to add a commercial lease listing in dash. Note: Make sure that the sales associate or team with the listing already exists in dash, so that you can associate them with their listing.

Fields marked with an asterisk (\*) are mandatory.

- Click **Listings** on the left navigation menu.
- 2. Click **Lease** under *Add a* Commercial Listing.

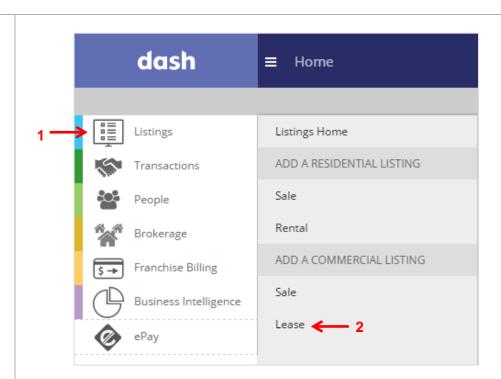

The **Add a Commercial Lease Listing** window displays.

- 3. Select *Commercial* for **Property Type**.
- Select the appropriate options for Property Sub-Type and Property Style.
- 5. Click Go.

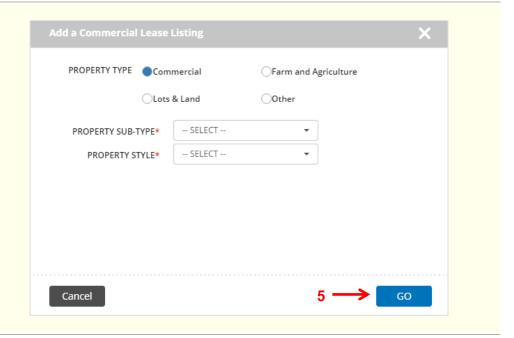

# The Add a Commercial Lease Listing form displays.

- 6. Navigate to any tab by clicking the tabs at the top of the screen.
- Enter the information in the fields for each tab. You will be prompted if there is missing information required on a tab.

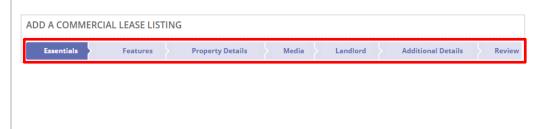

### To Save a Draft:

 At any time, you can scroll down and click Save as Draft to save your work.

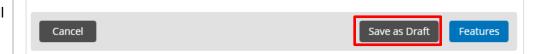

# The **Save Listing as Draft** window displays.

- 2. Select to either save your draft as a **Private Draft** (i.e. only the person who entered the listing can retrieve the draft and make edits) or **Shared Draft** (i.e. anyone within your company with the appropriate security permissions can retrieve and edit the draft).
- 3. Click Save.

A confirmation window displays, letting you know that your draft has been saved successfully.

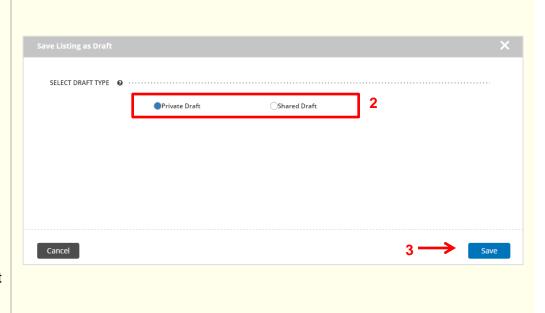

## To Retrieve a Draft:

- 1. On the Browse Listings grid at the bottom of the dash homepage or Listings homepage, click the dropdown menu.
- 2. Select Draft Listings.

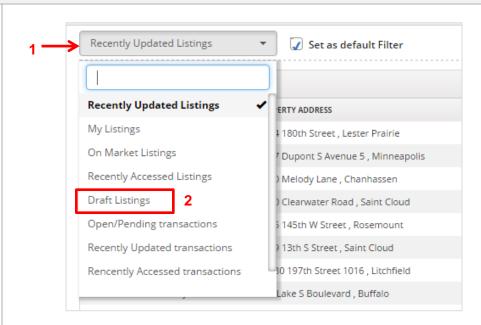

The list of draft listings you have saved previously displays.

- 3. Click on the appropriate draft listing.
- 4. Click Update Details.

The Add a Commercial Lease Listing form displays, allowing you to continue entering the listing.

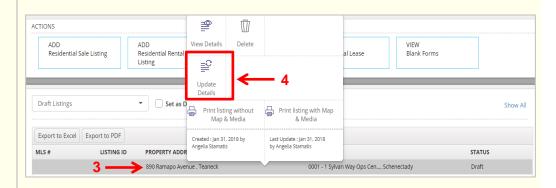

The rest of this guide walks you through each tab of the Add a Commercial Lease Listing form.

Remember that all fields marked with an asterisk (\*) are mandatory.

### **Essentials Tab:**

The Essentials tab contains the minimum information you must enter for a listing in order to save it in dash.

- Confirm the Property Sub-Type and Property Style you had selected.
- 2. Enter the **Location** for the listing.
- Click View to view the latitude and longitude coordinates of the property on the map.

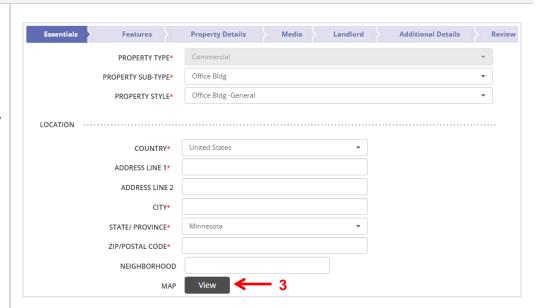

- 4. Enter the **Listing Information**.
- 5. Check **This is a Pre- Listing** if you are entering the listing ahead of time, but do not want the listing to show until the designated list date.

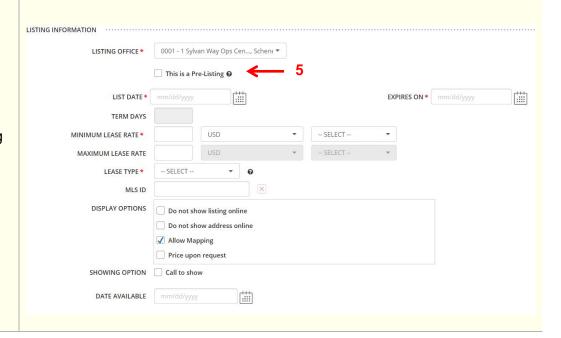

## **Essentials Tab (cont.):**

- 6. Enter the **Property Information**.
- 7. Select the Sales Associate or Team to associate with the listing.

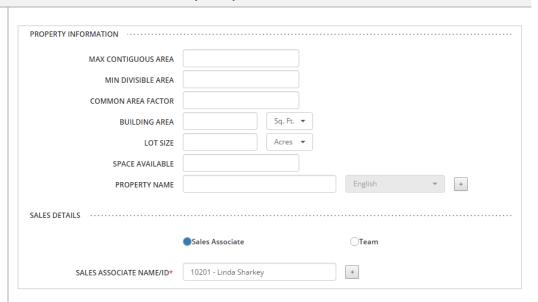

- 8. Add property remarks for the listing by selecting the Remarks Type and Language.
- 9. Click Apply.
- 10. Click **Features** to move on.

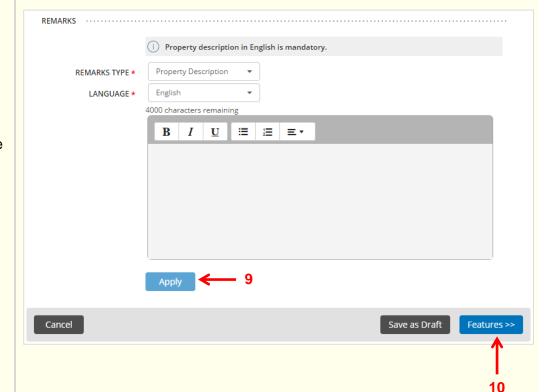

#### Features Tab: Essentials ! **Property Details** Landlord **Additional Details** 11. Select the appropriate options for the various -- SELECT --Features, using the -- SELECT --LOT SIZE dropdown menus. -- SELECT --\* SEWER -- SELECT --• WATER ADDITIONAL FEATURES FILTER FEATURES Most Used By Office Pick a Feature Selected Pick a category 12. Select any Additional None Selected Appliances Features you would like Dock Rights Area Amenities Fire Pit Area Description to highlight about the Sidewalk Body of Water listing by picking a Sprinkler System Community Type Storage Shed category, and then picking ☐ Thermal Windows / Doors Equestrian Type a feature within the Exterior category. Exterior Description 13. Click Property Details to Fireplace Description move on. Flooring Cancel Save as Draft Property Details

| Property Details Tab:                                                                   |                                                                                                    |               |  |
|-----------------------------------------------------------------------------------------|----------------------------------------------------------------------------------------------------|---------------|--|
| 14. Enter the following general information for the <b>Property Details</b> , if known. | PROPERTY USE PROPERTY USE PROPE | Review Review |  |
| 15. Enter the information for <b>Geographic Location</b> .                              | GEOGRAPHIC LOCATION  CITY REGION  STATE REGION  COUNTRY REGION  CONTINENT REGION  PROPERTY LOCATION  DEVELOPMENT                                                                                                    |               |  |

## **Property Details Tab (cont.):** SUITE NAME ✓ AVAILABLE Sq. Ft. AREA COLUMN SPACING 1/2 NO OF BATHS RATE per sqft. / Month 16. Enter the information for FLOORS Suites and Floors. NUMBER OF LEVELS / FLOORS AVERAGE FLOOR SIZE AVAILABLE FLOORS FLOOR DETAILS WIDTH Feet ADDITIONAL ..... NUMBER OF DOCKS INDUSTRIAL POWER DOCK HEIGHT TOTAL UNITS 17. Enter any additional NO OF BATHS 1/2 Full information on the listing. Sub Lease 18. Click Media to move on. Sprinkler Save as Draft Cancel

## Media Tab:

- Click + to browse and select photo(s) that you have previously saved to your computer.
- 20. Once the photo(s) have been successfully saved, they will appear on this tab as shown.
- 21. Click **Tags & Description** to add a caption and description for the photo in a different language, if you choose.
- 22. You can also upload virtual tours, floor plans, listing documents, etc.
- 23. Click **Landlord** to move on.

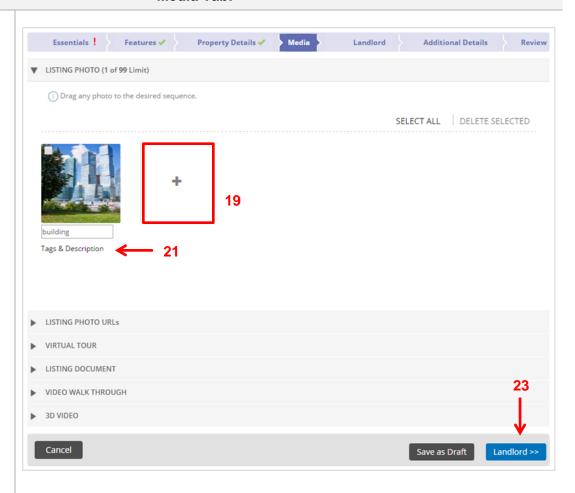

## Seller Tab:

- 24. Enter the information for Landlord Source, Landlord Lead and Landlord Details.
- 25. Click **Additional Details** to move on.

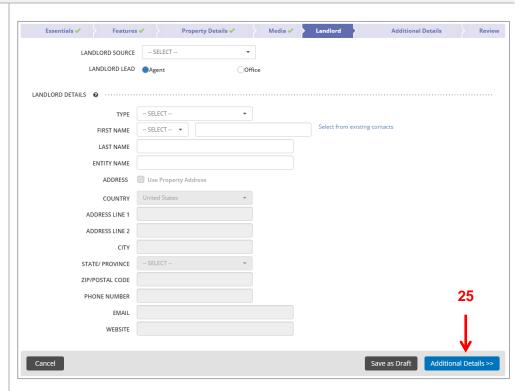

## **Additional Details Tab:**

The Additional Details tab allows you to capture any additional relevant information.

26. Enter the builder or property manager's **Contact Details**.

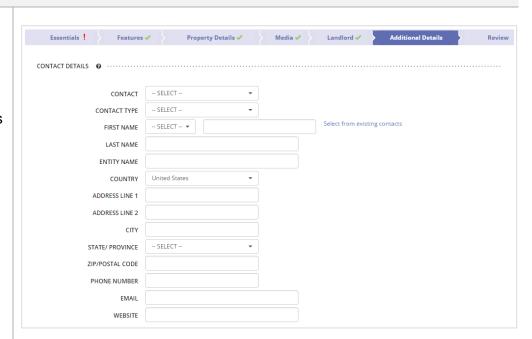

- 27. Enter any **Internal Notes**. These will not be visible to anyone outside your company.
- 28. Enter any **Property Fees Details** and **Listing URLs**.
- 29. Click Review to move on.

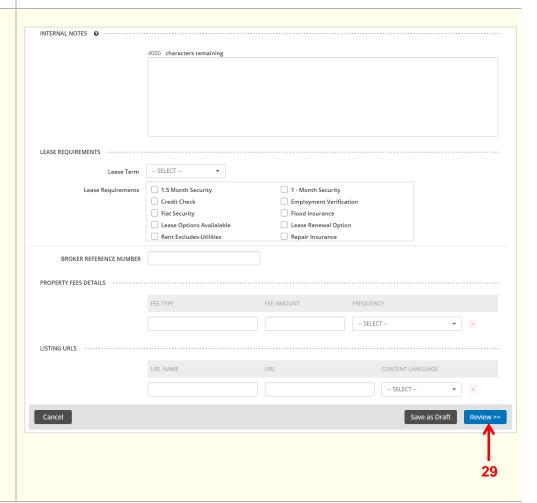

#### **Review Tab:**

The Review tab allows you to review the information entered prior to submitting the listing.

- 30. Edit any section by clicking the pencil.
- 31. Click **Finish** to save the information.

A confirmation displays, letting you know that the listing has been successfully saved. The listing will also be assigned a unique Listing ID number.

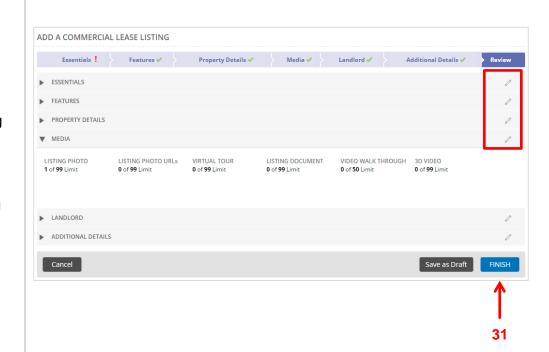

**Result:** A confirmation window displays, letting you know that the rental listing has been saved. The listing will also be assigned a unique Listing ID number.

The More Actions section allows you to print the listing with or without map and media, immediately begin adding another Commercial Lease Listing, return to the listings home page or to view this listing.

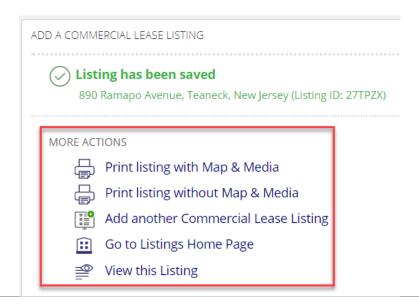